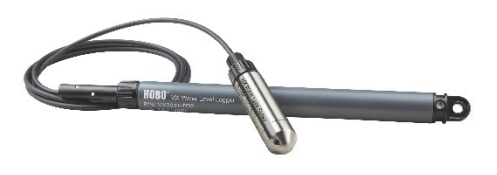

### **HOBO MX Water Level Logger**

#### *Models:*

- MX2001-01-SS or MX2001-01-Ti (Titanium), 9-meter/30-foot depth)
- MX2001-02-SS, 30-meter/100 foot depth
- MX2001-03-SS, 76-meter/250 foot depth
- MX2001-04-SS or MX2001-04-Ti (Titanium), 4-meter/13-foot depth

Note: Each model consists of a sensor end (MX2001-0x-SS-S or MX2001-0x-Ti-S) and a top end (MX2001-TOP).

### *Included Items:*

- Two AA 1.5 V Batteries
- Grease packet
- 5 cm (2 inch) grommet
- Logger consisting of a top end and sensor end connected by a cable in desired length (ordered separately)

#### *Required Items:*

- HOBOconnect app
- Mobile device with Bluetooth and iOS, iPadOS®, or Android™, or a Windows computer with a native BLE adapter or supported BLE dongle
- Cable (CABLE-DR-xxx)

*Accessory:* 

• Well cap (WELL-CAP-01)

The HOBO MX water level logger monitors changing water levels in a wide range of applications, including streams, lakes, wetlands, tidal areas, and groundwater. This Bluetooth® Low Energy (BLE)-enabled logger is designed for wireless communication with a phone, tablet, or computer. Using the HOBOconnect® app, you can easily configure the logger and download its data—all from its deployed location—to your mobile device or computer where you can view the logged data or export it for further analysis. With the HOBOconnect app, you can also set a reference water level and water density, configure up to 8 logging intervals, log statistics, configure an alarm to trip at thresholds you specify, or set up burst logging in which data is logged at a different interval when sensor readings are above or below certain limits. This logger features a ceramic pressure sensor, durable housing, and an integrated barometric pressure sensor for barometric compensation in the logger, which allows for direct water level readout without needing to do any post processing. An optional cap is also available for deployment in existing wells or stilling wells. Without cumbersome vent tubes or desiccants to maintain and convenient data retrieval, this easy-to-use logger is an ideal solution for water level studies and research.

**DATA LOGGER INDONESIA** 

Data Loggers

### **Specifications**

#### **Pressure (Absolute) and Water Level Measurements MX2001-01-SS-S and MX2001-01-Ti-S**

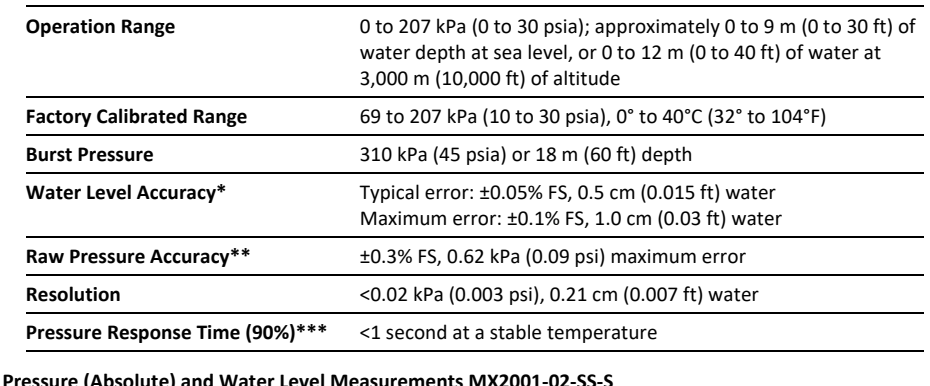

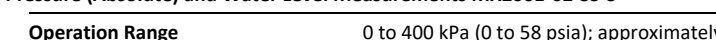

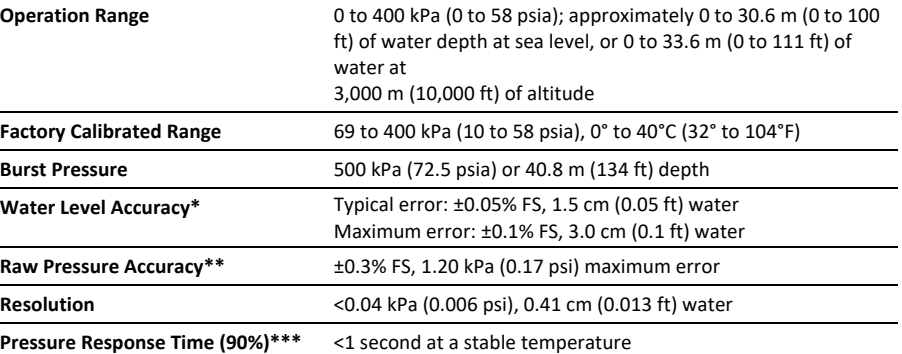

#### **Pressure (Absolute) and Water Level Measurements MX2001-03-SS-S**

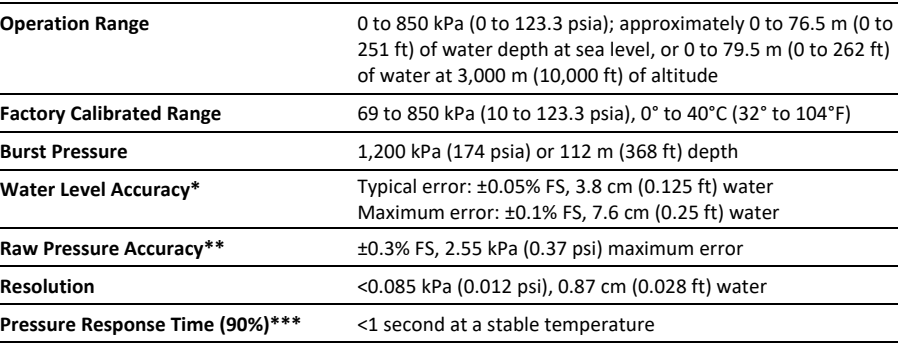

# **Specifications (continued)**

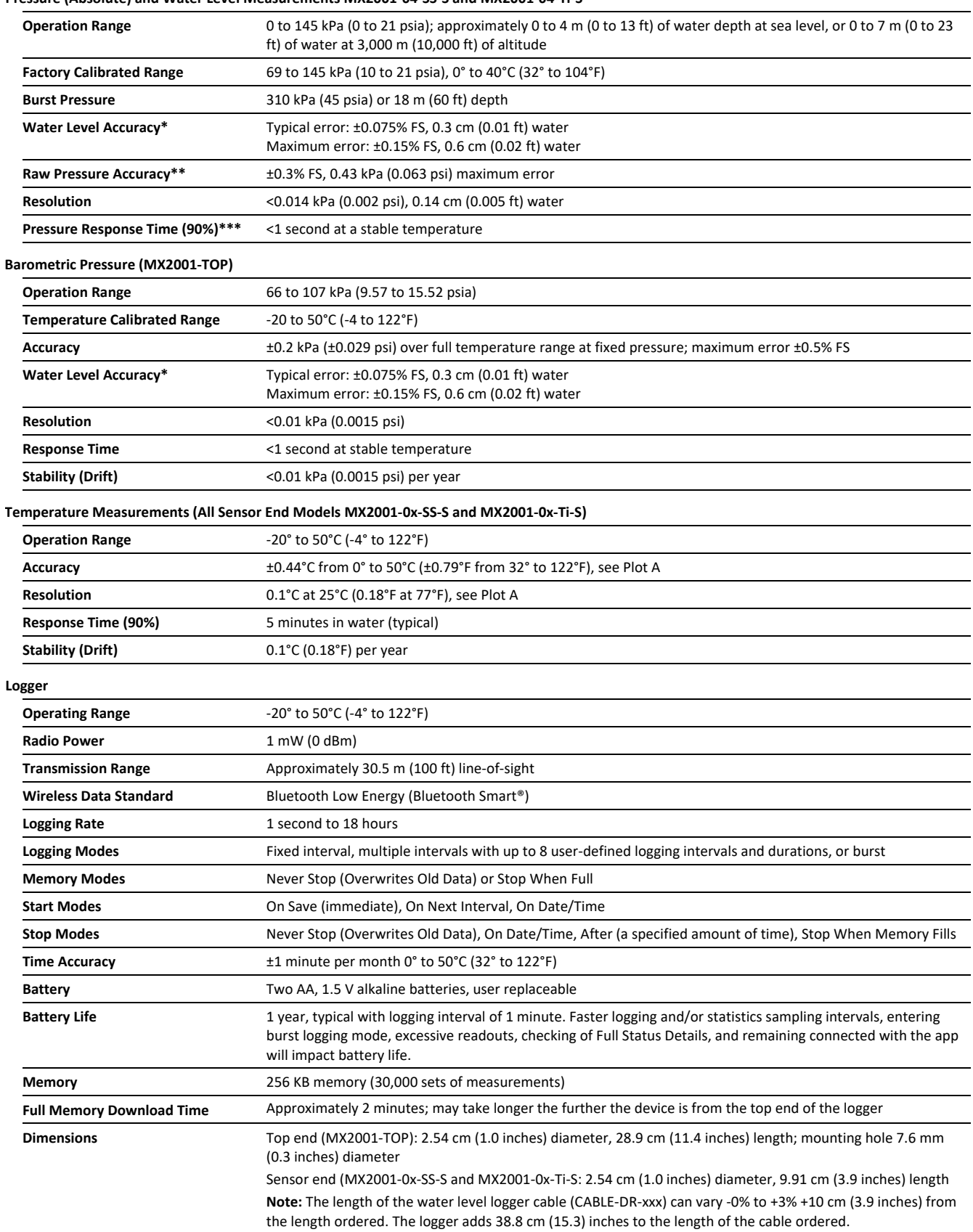

## **Specifications (continued)**

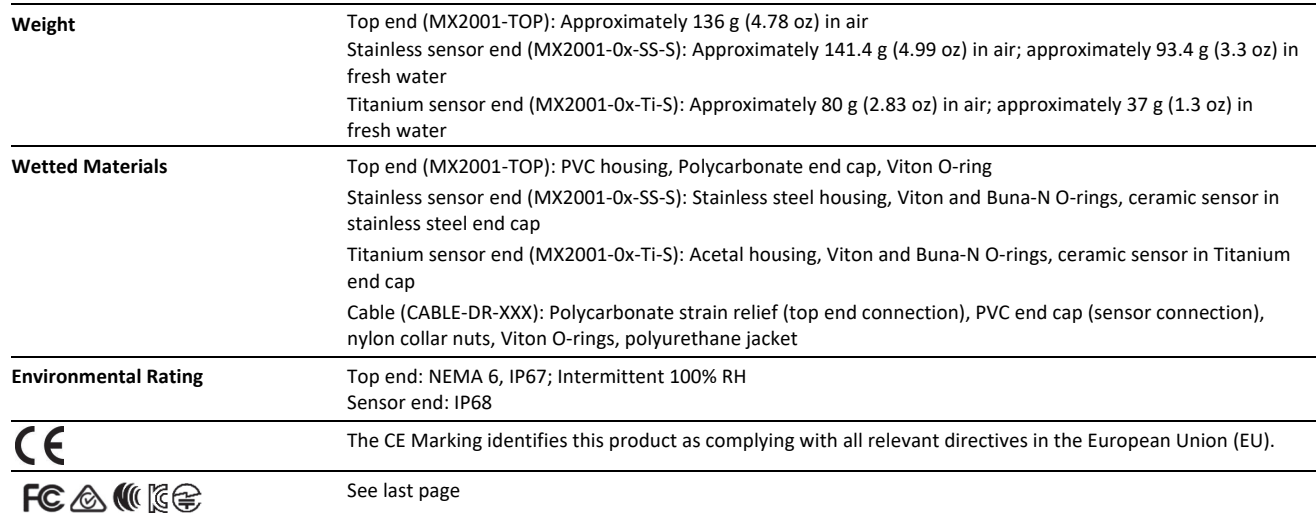

Water Level Accuracy: With accurate reference water level measurement, known water density, and a stable temperature environment. System Water Level Accuracy equals the sum of the Barometric Water Level Accuracy plus the selected sensor end Water Level Accuracy.

- \*\* Raw Pressure Accuracy: Absolute pressure sensor accuracy includes all sensor drift, temperature, and hysteresis-induced errors.
- \*\*\* Changes in Temperature: Allow 20 minutes in water to achieve full temperature compensation of the pressure sensor. There can be up to 0.5% of additional error due to rapid temperature changes. Measurement accuracy also depends on temperature response time.

### *Note: Read all the directions in the Deploying a Logger section before deploying the logger.*

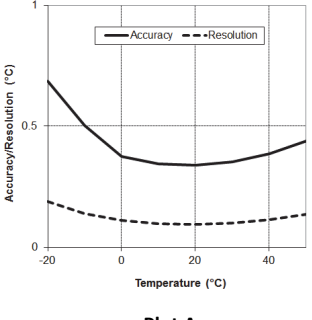

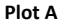

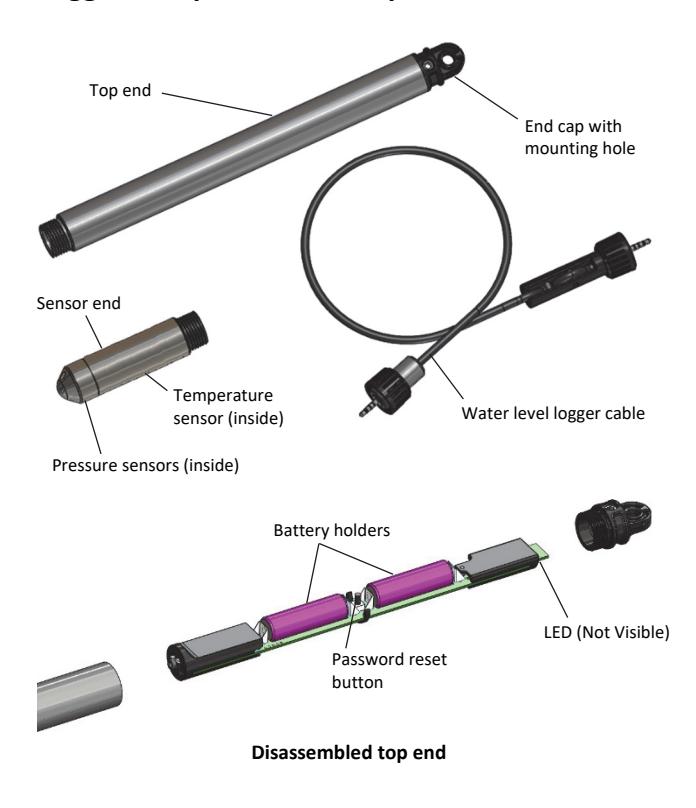

**Logger Components and Operation** 

The MX water level logger consists of a top end and a sensor end that are connected by a water level logger cable. The three components work together to allow for wireless transfer of data to the app on a phone, tablet, or computer. The following describes each main component and the internal components in the top end:

- **Top end.** Contains the Bluetooth wireless communication and two AA batteries. This top end unit is suspended from the top of the well using the mounting hole in the end cap (see *Deploying the Logger*).
- **Sensor end.** Measures the pressure and temperature in the water. The nose cone on the sensor end houses the pressure sensors and the body of the sensor end houses the temperature sensor.
- **Water level logger cable.** Connects the top end to the sensor end. Data measured by the sensor is transmitted through the cable to the top end where it is logged for later upload to a mobile device or computer (see *Configuring the Logger*).
- **Battery holders.** Hold two AA batteries in the top end (see *Battery Information*).
- **Password reset button.** Resets the password. Press the button between the two batteries in the top end to reset the logger password to the factory default (see *Setting a Logger Password*).

• **LED.** Remove the end cap from the top end to view the red LED below the top edge of the circuit board. This LED blinks every second while logging and every 8 seconds when the logger is configured to start on a specific date/time or on the next logging interval. The LED also blinks once when you press the password reset button and blinks quickly multiple times when the batteries are installed.

When you finish connecting the three components and deploy them together, you can configure the logger or download data to your mobile device without having to pull the logger up to the surface.

## **Factory Calibration**

The pressure sensors in the sensor end are individually calibrated. During calibration, raw pressure sensor data is collected at multiple pressures and temperatures over the calibrated range of the logger (see *Specifications*). This data is used to generate calibration coefficients stored in the sensor end's non-volatile memory. The calibration coefficients are checked to be sure the logger meets its stated accuracy over the calibrated range. The pressure sensor can be used at pressures and temperatures that are outside of the calibrated range, but its accuracy cannot be guaranteed.

### **Important: Never exceed the burst pressure of the sensor!**

## **Setting up the Logger**

Follow these steps to begin using the logger. After completing steps 1–4, we recommend you perform a trial run of steps 5 through 12 before deploying the logger.

**Important:** When assembling the logger or attaching the cable, make sure the O-rings and mating housing surfaces are clear of any debris. Any contamination of these surfaces can cause leaks that lead to logger failure.

- **1. Install the batteries in the top end.** See *Battery Information* for details.
- **2. Connect the logger components.** Connect the top end to the sensor end with the water level logger cable as shown below. The end of the cable with the longer housing

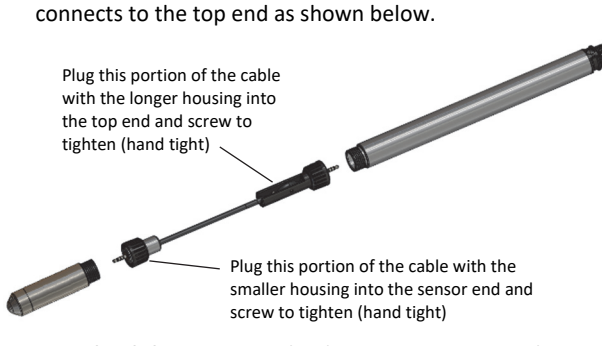

- **3. Download the app.** Download HOBOconnect to a phone or tablet from the App Store® or Google Play™ or download the app to a Windows computer from www.onsetcomp.com/products/software/hoboconnect.
- **4. Open the app.** Enable Bluetooth in your phone or tablet's device settings if prompted.
- **5. Determine the logger is within range.** Tap Devices. The logger should appear in the list of devices (note that the serial number shown in the app is for the top end of the logger). If the logger does not appear, make sure it is within range of your device. Sensor readings are displayed as "--" when the logger is stopped.
- **6. Deploy the logger if ready.** If you are ready to deploy the logger, place it in the deployment location (see *Deploying the Logger* for deployment guidelines). Otherwise, skip deployment and complete the following steps as a test.
- **7. Connect to the logger**. Tap the logger tile in the app to connect to the logger. Tips for connecting:
	- Make sure the top end of the logger is within range of your mobile device or computer. The range for successful wireless communication is approximately 30.5 m (100 ft) with full line-of-sight.
	- If your device can connect to the logger intermittently or loses its connection, move closer to the top end of the logger, within sight if possible.
	- If the logger appears in the app, but you cannot connect to it or if you are experiencing persistent connection problems, close the app and then power down your device to force the previous Bluetooth connection to close.

## **Configuring the Logger**

Use the HOBOconnect app to set up the logger, including selecting the logging options, configuring alarms, and other settings. These steps provide an overview. For complete details, see the HOBOconnect User's Guide.

**Note:** Edit only the settings you want to change. If you do not edit a setting, the logger uses the current setting.

- 1. Tap Devices and then tap the logger tile to connect to the logger.
- 2. Tap Configure & Start to configure the logger.
- 3. Tap Name and type a name for the logger. If you do not enter a name, the app uses logger serial number as the name.
- 4. Tap Group to add the logger to a group (optional).
- 5. Tap Logging Interval and choose how frequently the logger records data when not in burst logging mode (see *Burst Logging*). When selecting a logging interval, keep in mind that data offload time is proportional to the amount of data logged. The faster the logging interval, the more data that must be offloaded and the longer it will take.

Multi-Rate Logging. You can set a total of 8 logging segments. After tapping Logging Interval and entering a rate for Segment 1, tap Add to set up additional logging segments. For each segment, enter the logging interval and select the number of samples that will be recorded for the selected rate. You do not need to enter the number of samples for the last segment because the logger logs at that rate until it stops.

**Note:** If you configure an alarm, the logger uses the logging interval you select as the interval at which to check for alarm conditions (alarms are not available if burst logging is configured). See Setting up Alarms for more details.

6. Tap Start Logging and select when logging begins:

- **On Save.** Logging begins immediately after configuration settings are saved.
- **On Next Interval.** Logging begins at the next even interval as determined by the selected logging interval setting.
- **On Date/Time.** Logging begins at a date and time you specify. Specify the date and time.

**Note:** The Reference Water Level you enter is associated with the first logged data point; make sure the logger is deployed in location when it starts logging.

- 7. Tap Stop Logging and specify when logging ends.
	- **Never Stop (Overwrites Old Data).** The logger does not stop at any predetermined time. The logger continues recording data indefinitely, with newest data overwriting the oldest.
	- **On Date/Time.** The logger stops logging on a specific date and time that you specify.
	- **After.** Select this if you want to control how long the logger should continue logging once it starts. Choose the amount of time you want the logger to log data. For example, select 30 days if you want the logger to log data for 30 days after logging begins.
	- **Stop When Memory Fills.** The logger continues recording data until the memory is full.
- 8. Tap Logging Mode. Select either Fixed or Burst logging. Fixed logging records data for all enabled sensors and/or selected statistics at the logging interval selected (see *Statistics Logging* for details on choosing statistics options). Burst mode logs at a different interval when a specified condition is met. See *Burst Logging* for more information.
- 9. Upload Data Via. Determines how data is uploaded to HOBOlink. Choose Gateway or HOBOconnect.
- 10. Enable/Disable Sensors. You must enable differential pressure to calculate water level. Enable temperature to log absolute pressure. In addition, you must enable temperature if you select the water density option "Fresh Water adjusted for Temp" because the temperature values are used to calculate the water density.
- 11. Tap Start to save the settings and start logging.

Logging begins based on the specified settings. Press the start button if you set it up to start logging with a button push. See *Deploying and Mounting the Logger* for details on mounting and see *Downloading Data From the Logger* for details on downloading. You can update the reference water level or water density during the deployment if necessary (see *Updating the Reference Water Level and Water Density*).

### **Setting the Reference Water Level and Water Density**

The reference water level is the current water level when the logger starts logging; make sure the sensor is in position when logging starts. Make this reading as accurate as possible, since this reading is used to calibrate the water level data, and adjust it to your reference . See section 5, starting on page 7 for information on how to measure and enter the reference water level. The logger must be logging for you to enter the reference water level and density.

- 1. Tap Devices.
- 2. Tap the logger tile in the app to connect to the logger.
- 3. Tap Calibrate.
- 4. Enter the new Reference Water Level corresponding to the first value logged in the current deployment and select the Units.
- 5. Select the Water Density or enter a specific density in the Manual Input field.
- 6. Select Water Density Units.
- 7. Tap Save. Changes take effect immediately. This also creates Reference Water Level and Water Density events in the data file.

**Notes:** You can also edit the water parameters after you have

downloaded data from the logger by tapping when viewing a data file. See Using the Data File Viewer for details.

- When the logger is stopped, the water level reading shown while connected to the logger does not reflect any reference water level and water density values you have entered (it reverts to a reference water level of zero and a water density of Fresh Water Adjusted for Temperature). Once logging begins, the readings shown in the app are based on the reference water level and water density you entered.
- When the logger is connected to the app:

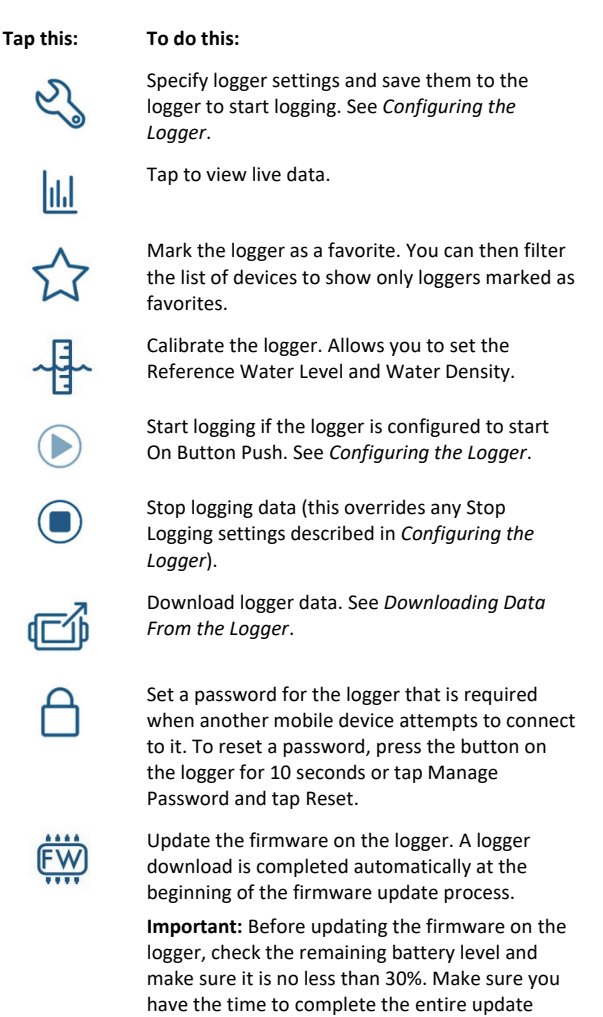

process, which requires that the logger remains connected to the device during the upgrade.

### **Deploying the Logger**

The logger is designed to be easy to deploy in many environments. Follow the guidelines and steps in this section for deploying the logger.

### **Guidelines for Deploying the Logger in a Well**

The HOBO MX2001 logger top-end unit (MX2001-TOP) is IP67 rated; it is weatherproof, but not waterproof. It is not rated for continuous, humidity-saturated environments.

This logger includes an internal barometric sensor for barometric compensation and for calculating water level data. There is a vent with a hydrophobic membrane that allows the logger to sense barometric pressure while keeping water out. The membrane on the vent can withstand splashing but it should not be submerged

The vent membrane keeps out most moisture, but deploying these loggers in a continuous, highly saturated well environment can eventually lead to condensation inside the logger. This can be further worsened by extreme temperature cycling, such as wells that are in direct sun and shallow water tables that are close to the logger.

Adequate air flow is required to ensure condensation is minimized on and around the MX2001-TOP.

### *Wells with Normal Humidity Levels*

For wells with normal outdoor humidity levels, drill a small vent hole in the side of the well cap to ensure that the pressure inside and outside the well is at equilibrium. You can also use the Onset well cap (WELL-CAP-01).

#### *Wells with Sustained Humidity Levels*

For wells with sustained levels of high humidity, the barometer vent in the top-end unit must be isolated from the high humidity in the well.

- If you are deploying the logger in a well larger or smaller than 5 cm (2 inch), mount the MX2001-TOP outside the well and make sure it is shaded so that it is never in direct sun (the temperature extremes caused by being in the direct sun will reduce the accuracy).
- If you are deploying the logger in a 5 cm (2 inch) diameter well, use the Onset well cap (WELL-CAP-01) to suspend the logger and sensor in the well. Use the included rubber grommet to isolate the top section of the MX2001-TOP and add a ventilation area above the grommet as shown in the following example. Additional grommets are available at www.onsetcomp.com (part number GROMMET-5). To install the grommet with the logger:
	- 1. Drill two 3 mm or 1/8 inch holes on opposite sides of the well cap for cross ventilation. The holes should be just above the top of the grommet when installed as shown.
	- 2. Install the grommet with the upper ring sitting on top of the well as shown.
	- 3. Install the well cap on top of the well (refer to the Onset Well Cap Installation Instructions at www.onsetcomp.com/resources).
- 4. Install the mounting disk for the well cap on the top end of the logger.
- 5. Feed the MX2001 sensor end, cable, and top end through the grommet until the mounting disk is seated.

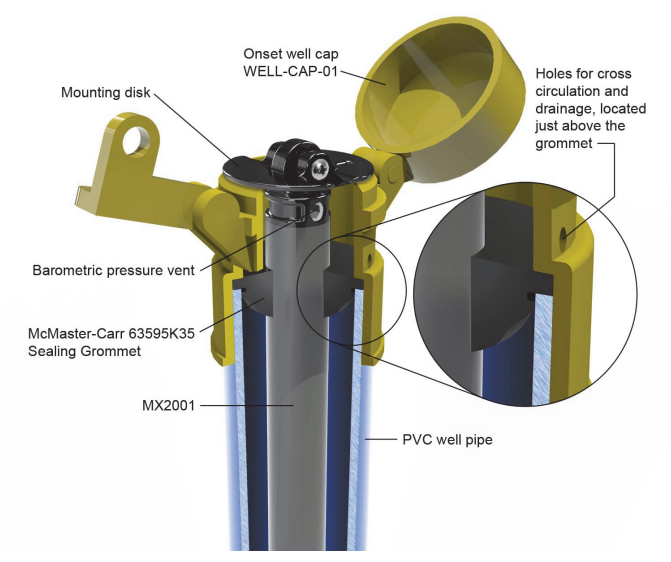

If your well must remain sealed or there is no way to avoid a continuous saturated environment, use non-vented water level loggers, such as the HOBO U20 or U20L water level loggers.

#### *Other Well Mounting Considerations*

In addition, follow these guidelines when deploying the logger in a well:

- To avoid collecting water in the barometric pressure vent, hang the logger vertically and make sure the vent hole in the well cap is not oriented directly above the vent in the top end of the logger. If the logger must be mounted at an angle, the vent in the top end should point down so that any water will drain out of it.
- If you are not using an Onset well cap, consider using slots for a mounting bolt used to suspend the logger at the top of the well rather than holes so that the logger can be pulled up easily for well access without having to remove nuts in the field. This can reduce the chances for small parts falling into the water and being lost.
- The top of the logger must be close to the top of the well and not shielded in metal so that your mobile device or computer can connect to it. The maximum range for communication is 30.5 m (100 ft) with full line-of-sight.
- If you are deploying the logger in a lake, river, or stream, you must first build a stilling well to protect the logger, sensor, and cable. A simple stilling well can be constructed with PVC or ABS pipe. A properly constructed stilling well holds the sensor in position and protects the logger components from currents, wave action, and debris. Suspend the sensor end in the stilling well so it is always underwater, but not on the bottom to be buried by silt.

For more information, see the Technical Application Note for Constructing a Stilling Well at: www.onsetcomp.com/resources/tech-notes/constructingstilling-well

### **General Guidelines for Deploying the Logger**

- The absolute pressure sensor is temperature compensated over the range of 0° to 40°C (32° to 104°F). The barometric pressure sensor is temperature compensated over the range of -20° to 50°C (-4° to 122°F). To obtain the highest level of accuracy, both the sensor end and top end units of the logger should be allowed to come to full temperature equilibrium (approximately 20 minutes) before you start the logger measure the reference level.
- Sudden temperature changes should be avoided.
- The sensor face located in the nose cone of the sensor end needs to be in the water to measure water level.

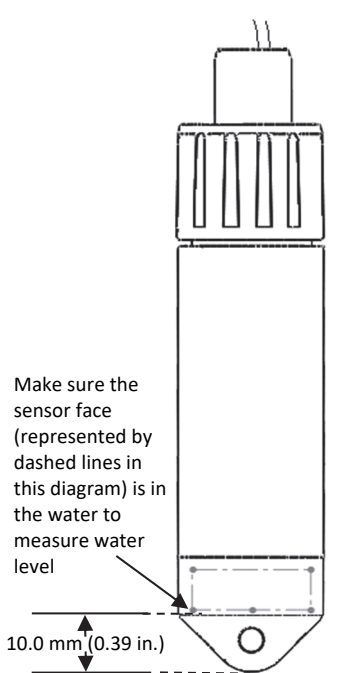

- Any change in length of the logger cable will result in a 1 to-1 corresponding error in the depth measurement. Always pull-test a cable prior to deploying a logger in a well to make sure it does not stretch.
- To prevent the sensor from moving in currents and to ensure the support cable is kept straight during deployment, you may need to add a weight to the suspension cable just above the sensor or hang a weight below the sensor. In some cases, you may need to both add a weight and use a stilling well.
- Be very careful not to exceed the burst pressure for the sensor. The pressure sensor will burst if the maximum depth is exceeded (see *Specifications*). The sensor should be positioned at a depth where it will remain in the water for the duration of the deployment, but not exceed the rated bursting depth.
- If the environment where you are deploying the logger is known to have ants that are attracted to electronics, take appropriate protective measures to protect the logger, such as using pesticides. Even though the vent membrane for the logger's barometric sensor is protected with a screen, some ants have eaten through this screen and the membrane, creating a path for moisture into the logger.
- Avoid deploying the top-end unit in direct sun as that can lead to more rapid temperature swings, which can lead to more measurement error and possibly hurt logger reliability.

To deploy the logger:

- 1. Make sure the top end is connected to the sensor end with the water level logger cable as described in *Getting Started with the Logger*.
- 2. Attach any small parts, such as bolts with nuts, before you go into the field so you don't risk losing them in the field.
- 3. Lower the logger into the well or stilling well.
- 4. Use the Onset well cap if it is a 5 cm (2 inch) well. Otherwise, use a 1/4-inch bolt of sufficient length to span the well top or washer. Mount the logger as follows:
	- The top end must be above any metal well to ensure good wireless transmission.
	- Make sure there is access for measuring the water level in the well. In some cases, such as when using the Onset well cap, it will be necessary to pull the top end of the logger out of the well to get a water level meter sensor into the well.
	- Make sure the logger cannot accidentally fall in the well.
	- If the cable is too long, loop the cable and secure the cable with multiple zip ties to ensure the loop does not slip. The looped cable should be tight enough that the cable can be easily pulled out of the well if necessary, but it must not bend the cable any tighter than a 1.25 cm (0.5 inch) radius to prevent damage to the cable.
- 5. Measure the water level from the desired reference point (top of pipe, ground level, or sea level) and enter it in the app. Note that you may need to pull the top end out of the well to gain access for measuring the water level within the well. Follow these guidelines for determining the reference level:
	- To maximize accuracy, allow 20 minutes after deploying the logger before starting the logger and measuring water depth to allow the logger to reach temperature equilibrium with the water.
	- If the well is too small in diameter to measure the water depth while the logger is deployed, measure the water depth before deployment, then deploy the logger immediately.

• If the water level surface is below the reference point as shown below, enter the reference water level in the app as a negative number.

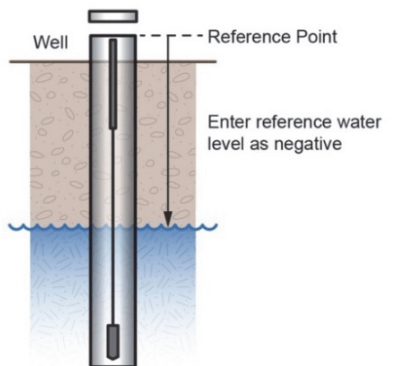

• If the water level surface is above the reference point as shown below, enter the reference water level in the app as a positive number.

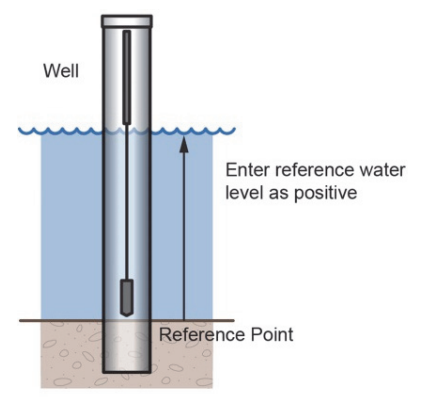

• If you are using the sensor as the reference point as shown below, enter the reference water level in the app as zero and start the logger before the sensor is in the water. The logged water level readings will represent the height above the sensor.

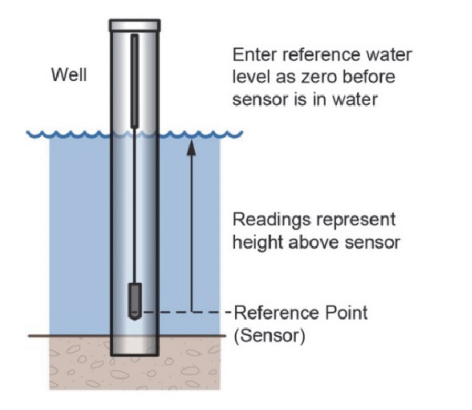

### **Setting up Alarms**

You can set an alarm to trip when a sensor reading rises above or falls below a specified value. Alarms alert you to problems so you can take corrective action. To set an alarm:

1. Tap Devices. Tap the logger tile in the app to connect to the logger and tap Configure & Start.

- 2. Tap the Differential Pressure sensor to set a differential pressure alarm. Tap the Temperature sensor to set a temperature alarm. You cannot configure alarms for absolute pressure or water level. Note: Set the Logging Mode to Fixed to set any alarm. Alarms work only in Fixed mode.
- 3. Select High if you want an alarm to trip when the sensor reading rises above the high alarm value. Enter a value to set the high alarm value.
- 4. Select Low if you want an alarm to trip when the sensor reading falls below the low alarm value. Enter a value to set the low alarm value.
- 5. For the Duration, select how much time should elapse before the alarm trips and select one of the following:
	- Cumulative. The alarm trips once the sensor reading is out of the acceptable range for the selected duration any time during logging. For example, if the high alarm is set to 85°F and the duration is set to 30 minutes, then the alarm will trip once the sensor readings have been above 85°F for a total of 30 minutes since the logger was configured.
	- Consecutive. The alarm trips once the sensor reading is out of the acceptable range continuously for the selected duration. For example, the high alarm is set to 85°F and the duration is set to 30 minutes, then the alarm will only trip if all sensor readings are 85°F or above for a continuous 30-minute period.
- 6. Repeat steps 3–7 for the other sensor.
- 7. Enable the Sensor in Limits alarm option. This indicates the alarm icon remains visible in the app until the sensor reading returns to the normal range between any configured high and low alarm limits.

#### **Notes:**

- The actual values for the high and low alarm limits are set to the closest value supported by the logger. In addition, alarms can trip or clear when the sensor reading is within the resolution specifications. This means the value that triggers the alarm may differ slightly than the value entered.
- The alarm icon appears in the app next to the logger name or serial number when the alarm trips if the device is within range of the logger.
- Once an alarm condition clears, the alarm icon in the app is no longer displayed. There is no option to keep the alarm icon visible until the logger is reconfigured.
- When you download data from the logger, alarm events can be displayed on the plot or in the data file. See *Logger Events*.

### **Burst Logging**

Burst logging is a logging mode that allows you to set up more frequent logging when a specified condition is met. For example, a logger is recording data at a 5-minute logging interval. You can configure burst logging to log every 30 seconds when the water temperature rises above 85°F (the high limit) or falls below 32°F (the low limit). This means the logger records data every 5 minutes as long as the water temperature remains between 85°F and 32°F. Once the water

temperature rises above 85°F, the logger switches to the faster logging rate and records data every 30 seconds until the temperature falls back to 85°F. At that time, logging then resumes every 5 minutes at the normal logging interval. Similarly, if the temperature falls below 32°F, the logger switches to burst logging mode again and records data every 30 seconds. Once the water temperature rises back to 32°F, the logger returns to Fixed mode, logging every 5 minutes. **Note:** Sensor alarms, statistics, and the Stop Logging option **Never Stop (Overwrites Old Data)** are not available in burst logging mode.

To set up burst logging:

- 1. Tap Devices. Tap the logger tile in the app to connect to the logger and tap Configure & Start.
- 2. Tap Logging Mode and then tap Burst Logging.
- 3. Select Low and/or High and enter the low and/or high values.
- 4. Repeat step 4 for the other sensor if desired.
- 5. Set the burst logging interval, which must be faster than the logging interval. Keep in mind that the more frequent the burst logging rate, the greater the effect on battery life and the shorter the logging duration.

### **Notes:**

- Burst logging cannot be triggered by water level. It can be triggered only by temperature or differential pressure.
- Once you configure the logger, the logger checks the high and low burst limits once every 15 seconds. If you set the logging interval to less than 15 seconds and the sensor reading falls outside the levels, burst logging does not begin until the next 15-second refresh cycle.
- If you have configured high and/or low for more than one sensor, burst logging will begin when any high or low condition goes out of range. Burst logging does not end until all conditions on all sensors are back within normal range.
- The actual values for the burst logging limits are set to the closest value supported by the logger.
- Burst logging mode can begin or end when the sensor reading is within the resolution specifications. This means the value that triggers burst logging may differ slightly from the value entered.
- Once the high or low condition clears, the logging interval time is calculated using the last recorded data point in burst logging mode, not the last data point recorded in normal mode. For example, let's assume the logger has a 10-minute logging interval and logged a data point at 9:05. Then, the high limit is surpassed and burst logging begins at 9:06. Burst logging then continues until 9:12 when the sensor reading falls back below the high limit. Now back in normal mode, the next logging interval starts 10 minutes from the last burst logging point, or 9:22 in this case. If burst logging had not occurred, the next data point would have been at 9:15.
- A New Interval event is created each time the logger enters or exits burst logging mode. See *Logger Events* for details on plotting and viewing the event.

## **Statistics Logging**

During fixed logging, the logger records data for enabled sensors and/or selected statistics at the selected logging interval. Statistics are calculated at a sampling rate you specify with the results for the sampling period recorded at each logging interval. You can log the following statistics for each sensor:

- The maximum, or highest, sampled value
- The minimum, or lowest, sampled value
- An average of all sampled values
- The standard deviation from the average for all sampled values

For example, a logger is configured with the absolute pressure, differential pressure, water temperature sensors enabled, and the logging interval set to 5 minutes. The logging mode is set to Fixed logging and all four statistics enabled and with a statistics sampling interval of 30 seconds. Once logging begins, the logger measures and records the actual absolute pressure, differential pressure, and water temperature sensor values every 5 minutes. In addition, it calculates the water level and barometric pressure. The logger takes readings for the enabled sensors every 30 seconds and temporarily stores them in memory. The logger then calculates the maximum, minimum, average, and standard deviation using the samples gathered over the previous 5-minute period and log the resulting values. When downloading data from the logger, this results in 17 data series: 5 sensor-related series (differential pressure, absolute pressure, barometric pressure, temperature, and water level with data logged every 5 minutes) plus 12 maximum, minimum, average, and standard deviation series (four for differential pressure, four for absolute pressure, and four for temperature with values calculated and logged every 5 minutes based on the 30-second sampling). Statistics are not available for barometric pressure and water level data.

To log statistics:

- 1. Tap Devices. Tap the logger tile in the app to connect to the logger. Tap Configure & Start.
- 2. Tap Logging Mode and then select Fixed Logging Mode.
- 3. Tap the Statistics toggle to turn on Statistics.

**Important:** You must select Fixed Logging Mode if you want to log water level and barometric pressure data.

- 4. Select the statistics you want the logger to record at each logging interval: Maximum, Minimum, Average, and Standard Deviation (average is automatically enabled when selecting Standard Deviation). Statistics are logged for all enabled sensors. The more statistics you record, the shorter the logger duration and the more memory is required.
- 5. Tap Statistics Sampling Interval and select the rate to use for calculating statistics. The rate must be less than, and a factor of, the logging interval. For example, if the logging interval is 1 minute and you select 5 seconds for the sampling rate, then the logger takes 12 sample readings between each logging interval (one sample every 5 seconds for a minute) and use the 12 samples to record the resulting statistics at each 1-minute logging interval. Note that the more frequent the sampling rate, the greater the effect on battery life.

You can plot the statistics series once you download data from the logger. Note that the logger always displays the current sensor readings in the app even if it is not logging them.

## **Updating the Reference Water Level and Water Density**

The logger calculates data based on the reference water level and water density settings in the app. You may need to update these settings during deployment. These are guidelines for when to update reference water level or water density.

- The reference water level may need to be adjusted to compensate for drift (see *Compensating for Drift*) or for cable stretch in water level logger cables longer than 30 meters (100 feet). Check the reference reading in the first couple of months of deployment when using a long cable and update the reference water level as necessary. Once stabilized, you should not need to reset the reference water level for several months.
- If you realize during a deployment that the reference water level and water density you entered are not as accurate as needed, update them.
- If you update the reference water level or water density, HOBOconnect associates that reference water level with the first reading logged in the current deployment, and data in this deployment is updated accordingly.
- If you want to change only future data, stop the current deployment, offload the data, and start a new deployment with the new water parameters.

To change the reference water level or water density:

- 1. Tap Devices. Tap the logger tile in the app to connect to the logger and tap Calibrate.
- 2. Enter the reference water level associated with the first logged reading as the new reference water level, making sure you have selected the proper units.
- 3. Change the water density if needed, making sure you have selected the proper units.
- 4. Tap Save. The changes take effect immediately. This results in reference water level and water density events in the data file (see *Logger Events*).

## **Downloading Data From the Logger**

To download data from the logger:

- 1. Tap Devices. Tap the logger tile to connect to it.
- 2. Tap Download Data. The logger downloads data to the phone, tablet, or computer.
- 3. Once the download is complete, tap Done to return to the previous page or tap Export and Share to save the file in the specified format.
- 4. When the export file has successfully been created, tap Done to return to the previous page or tap Share to use your device's usual modes of sharing.

You can also upload data automatically to HOBOlink, Onset's cloud software, using the app or the MX gateway. For details, see the HOBOconnect User Guide and see the HOBOlink help for details on working with data in HOBOlink.

You can also change the reference water level, reference time, and water density in the data file as needed.

**Important:** Editing the water parameters permanently changes the data file. If you need the original data, share the data file as described above before making the changes.

To change the water parameters:

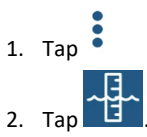

- 3. In the Water Parameter screen:
	- Enter a new reference water level value and/or change the water level units.
	- Tap Reference Time and select a time associated with a logged data point for when the reference reading was taken. Tap Save to return to the Water Parameter screen.
	- Change the water density used for the file and/or the units.
- 4. Tap Save to apply these new settings to the data file and graph.

## **Logger Events**

The logger records the following internal events to track logger operation and status. You can view events in exported files or plot events in the app.

To plot events, tap Data and select a file to open.

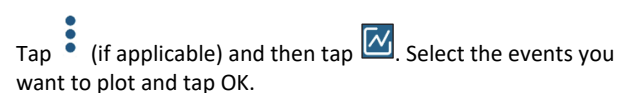

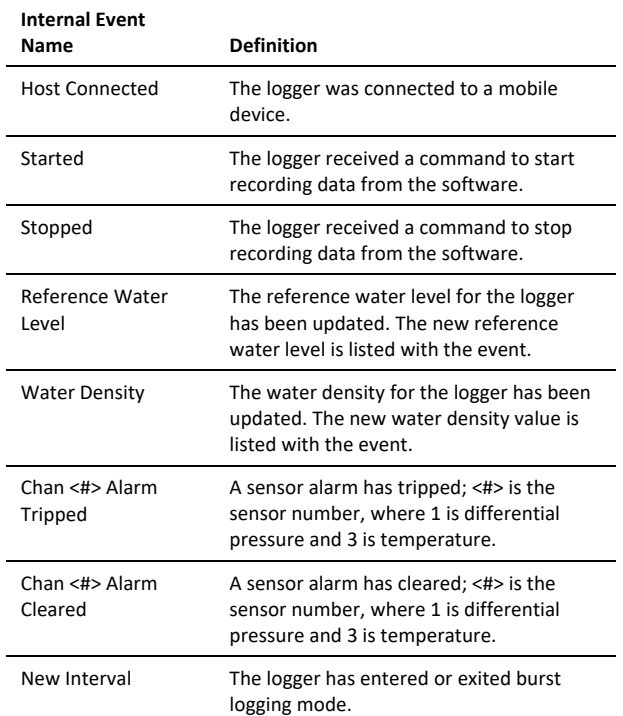

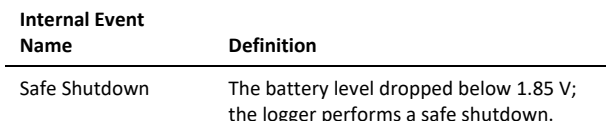

### **Setting a Logger Password**

You can create an encrypted password for the logger that is required if another device attempts to connect to it. This is recommended to ensure that a deployed logger is not mistakenly stopped or purposely altered by others. This password uses a proprietary encryption algorithm that changes with every connection. To set a password:

- 1. Tap Devices. Tap the logger tile to connect to the logger.
- 2. Tap Lock Logger.
- 3. Type a password and then tap Set.

Only the device used to set the password can then connect to the logger without requiring a password; all other devices are required to enter the password. For example, if you set the password for the logger with your tablet and then try to connect to the logger later with your phone, you must enter the password on the phone but not with your tablet. Similarly, if others attempt to connect to the logger with different devices, they are also required to enter the password. To reset a password, press the button on the logger or connect to the logger and tap Manage Password and tap Reset.

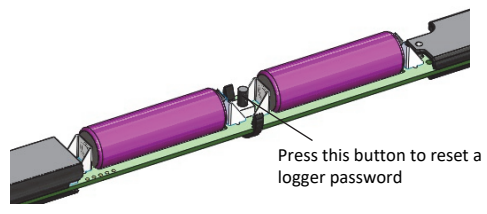

### **Maintenance**

The logger requires the following periodic maintenance to ensure optimal operation:

• **Protect the logger. This logger can be damaged by shock.** Always handle the top end and sensor end with care. The sensors may lose their calibrated accuracy or can be damaged if dropped. Use proper packaging when transporting or shipping the logger.

**Important: Do not attempt to open the sensor end housing!** Unscrewing the nose cone of the sensor end will cause serious damage to the pressure sensor and logger electronics. There are no user serviceable parts inside the sensor end. Contact Onset Technical Support if the sensor end requires servicing.

- **Periodically inspect the logger for biofouling**. Biological growth on the face of the pressure sensor will impact the pressure sensor's accuracy. Organisms that grow inside the sensor nose cone and on the sensor itself can interfere with the sensor's operation and eventually make the sensor unusable. If the deployment area is prone to biofouling, check the logger periodically for marine growth.
- **Be careful of solvents.** Check a materials-compatibility chart against the wetted materials listed in the Specifications table before deploying the logger in

locations where untested solvents are present. The logger has Viton and Buna-N O-rings, which are sensitive to polar solvents (acetone, ketone), ammonia, chlorine, and brake fluids.

## **Compensating for Drift**

All pressure sensors drift over time. The drift for the pressure sensors and electronics in the logger is less than 0.5% FS (worst case) per year. In most applications, drift is not a significant source of error because the offset created by any drift is zeroed out when you enter the reference water level in the app at the beginning of each deployment. In effect, you are re-zeroing the sensor each time you apply a reference reading to the data file.

Pressure sensor drift matters more when absolute pressure values are needed, or if there are no recent reference level or depth measurements available. For example, if the logger is deployed for one year and no new reference level readings are taken during the deployment, it is possible that the sensor could have drifted as much as 0.5% FS by the end of the deployment.

It is possible to determine the actual amount of drift during a deployment if a reference level is taken at the beginning and the end of a long-term deployment. The results of applying the two different reference levels (once at the beginning of the data file and again at the end of the data file) can be compared. Any difference between the files indicates the amount of sensor drift (assuming accurate reference levels). See *Reading Out the Logger* for changing the reference water level in the data file.

## **Verifying Accuracy**

You can check the differential accuracy of the logger for water level measurements by deploying the logger's sensor end at two depths and comparing the difference in level readings in the data files. When verifying the accuracy this way, be sure to allow the sensor's temperature to stabilize at each depth.

You can check the absolute pressure accuracy by using the two pressure sensors in the logger. Pull up the sensor end that is in the water so that both the absolute and differential sensors are in the air. Check the differential pressure with the app. The differential pressure should be zero or less than the sum of the error for the two sensors.

## **Battery Information**

The logger requires two user-replaceable AA 1.5 V alkaline batteries. Expected battery life varies based on the ambient temperature where the logger is deployed, the logging or sampling interval, frequency of offloading and connection to the mobile device, number of channels that are active, alarm duration, use of burst mode or statistics logging, and battery performance. New batteries typically last 1 year with logging intervals greater than 1 minute. Deployments in extremely cold or hot temperatures, a logging interval faster than 1 minute, or a sampling interval faster than 15 seconds can impact battery life. Estimates are not guaranteed due to uncertainties in initial battery conditions and operating environment.

To install or replace the batteries:

1. Before changing the batteries, stop the logger and offload any data.

- 2. Disconnect the cable.
- 3. Unscrew the end cap on the top end. Push the board out from the cable end and then pull out the printed circuit board.

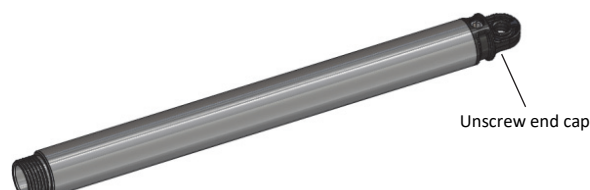

- 4. Remove old batteries and wipe the contacts with a lint-free cloth to clean any debris. Apply a small amount of fresh dielectric grease to the contacts and the battery terminals on the new batteries.
- 5. Insert two AA batteries observing polarity as shown on the board. A slight curvature in the printed circuit board is normal when the batteries are installed. Reinsert the board.

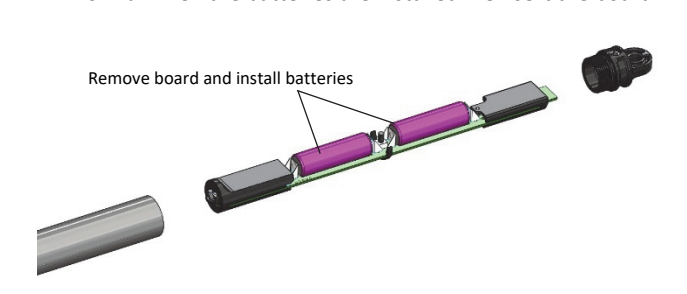

- 6. Inspect the gore vent on the end cap to make sure it is not damaged. Contact Onset or an Onset distributor if you need a replacement vent.
- 7. Inspect the O-rings and the mating surface on the logger for any damage, clean off any debris, and re-lubricate the O-rings with the grease. (You can leave the O-rings on the end cap during this process).
- 8. Screw the cap back on until hand tight.
- 9. Inspect the sensor cable connection at the opposite end before reattaching the sensor. Clean off any debris and relubricate the O-rings and mating surface on the sensor end with grease. (You can leave the O-rings on the end cap during this process).

#### **Federal Communication Commission Interference Statement**

This equipment has been tested and found to comply with the limits for a Class B digital device, pursuant to Part 15 of the FCC Rules. These limits are designed to provide reasonable protection against harmful interference in a residential installation. This equipment generates uses and can radiate radio frequency energy and, if not installed and used in accordance with the instructions, may cause harmful interference to radio communications. However, there is no guarantee that interference will not occur in a particular installation. If this equipment does cause harmful interference to radio or television reception, which can be determined by turning the equipment off and on, the user is encouraged to try to correct the interference by one of the following measures:

- Reorient or relocate the receiving antenna
- Increase the separation between the equipment and receiver
- Connect the equipment into an outlet on a circuit different from that to which the receiver is connected
- Consult the dealer or an experienced radio/TV technician for help

This device complies with Part 15 of the FCC Rules. Operation is subject to the following two conditions: (1) This device may not cause harmful interference, and (2) this device must accept any interference received, including interference that may cause undesired operation.

**FCC Caution:** Any changes or modifications not expressly approved by the party responsible for compliance could void the user's authority to operate this equipment.

#### **Industry Canada Statements**

This device complies with Industry Canada license-exempt RSS standard(s). Operation is subject to the following two conditions: (1) this device may not cause interference, and (2) this device must accept any interference, including interference that may cause undesired operation of the device.

#### **Avis de conformité pour l'Industrie Canada**

Le présent appareil est conforme aux CNR d'Industrie Canada applicables aux appareils radio exempts de licence. L'exploitation est autorisée aux deux conditions suivantes : (1) l'appareil ne doit pas produire de brouillage, et (2) l'appareil doit accepter tout brouillage radioélectrique subi, même si le brouillage est susceptible d'en compromettre le fonctionnement.

To comply with FCC and Industry Canada RF radiation exposure limits for general population, the HOBO MX logger must be installed to provide a separation distance of at least 20cm from all persons and must not be co-located or operating in conjunction with any other antenna or transmitter.

#### **NCC Statement**

經型式認證合格之低功率射頻電機,非經許可,公司、商號或使用者均不得擅自變更頻率、加大功率或變更原設計之特性及功能。

低功率射頻電機之使用不得影響飛航安全及干擾合法通信;經發現有干擾現象時,應立即停用,並改善至無干擾時方得繼續使用。前項合法通信,指依電信法規定作 業之無線電通信。低功率射頻電機須忍受合法通信或工業、科學及醫療用電波輻射性電機設備之干擾。

#### **Translation:**

#### **Article 12**

Without permission granted by the NCC, any company, enterprise, or user is not allowed to change frequency, enhance transmitting power or alter original characteristic as well as performance to an approved low power radio-frequency device.

#### **Article 14**

The low power radio-frequency devices shall not influence aircraft security and interfere with legal communications. If found, the user shall cease operating immediately until no interference is achieved. The said legal communications means radio communications is operated in compliance with the Telecommunications Act. The low power radiofrequency devices must be susceptible with the interference from legal communications or ISM radio wave radiated devices.

#### **KC Statement**

## 해당 무선설비는 전파혼신 가능성이 있으므로 인명안전과 관련된 서비스는 할 수 없음

#### **Translation:**

The service related to human safety is not allowed because this device may have the possibility of the radio interference.

#### **DATALOGGER INDONESIA | PT TESTINDO**

Office: Jl. Radin Inten No 61 B Duren Sawit - Jakarta Timur Mobile: 0812-2388-8451 | 0822-5870-6420 Email: sales@dataloggerindonesia.com Website: www.dataloggerindonesia.com | www.dataloggerindonesia.co.id

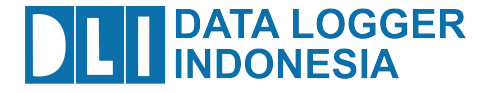